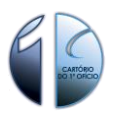

## **INSTALAÇÃO E UTILIZAÇÃO DO VISUALIZADOR DE CERTIDÃO DIGITAL**

Após download, "Executar" o programa e seguir o passo a passo das telas abaixo:

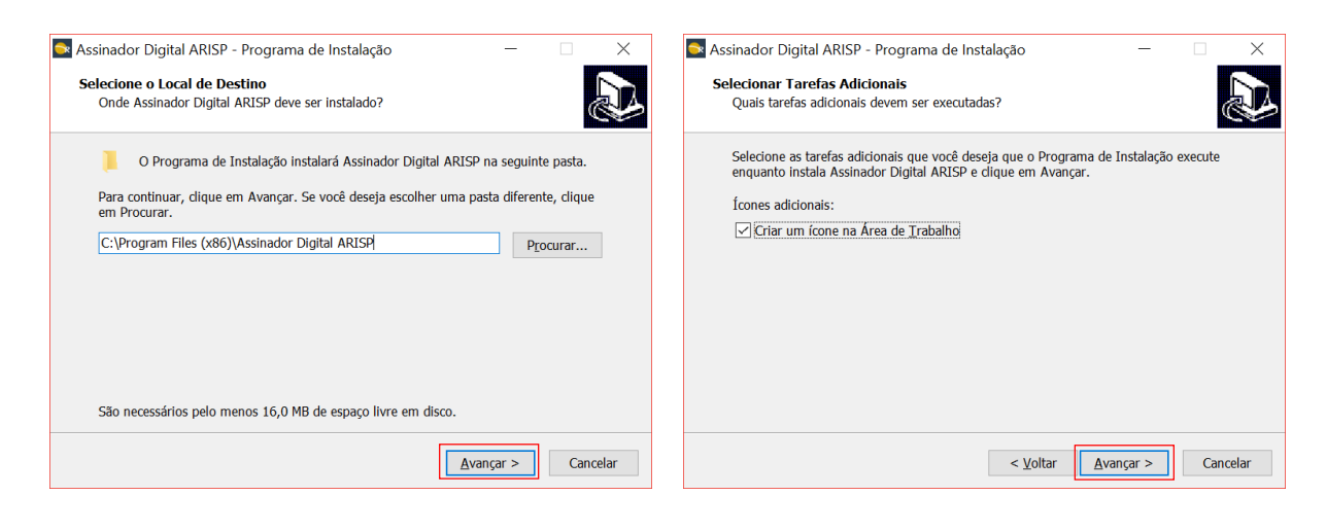

Após o processo, na última tela, selecionar a opção "Executar Assinador Digital Arisp" e clique em "Concluir".

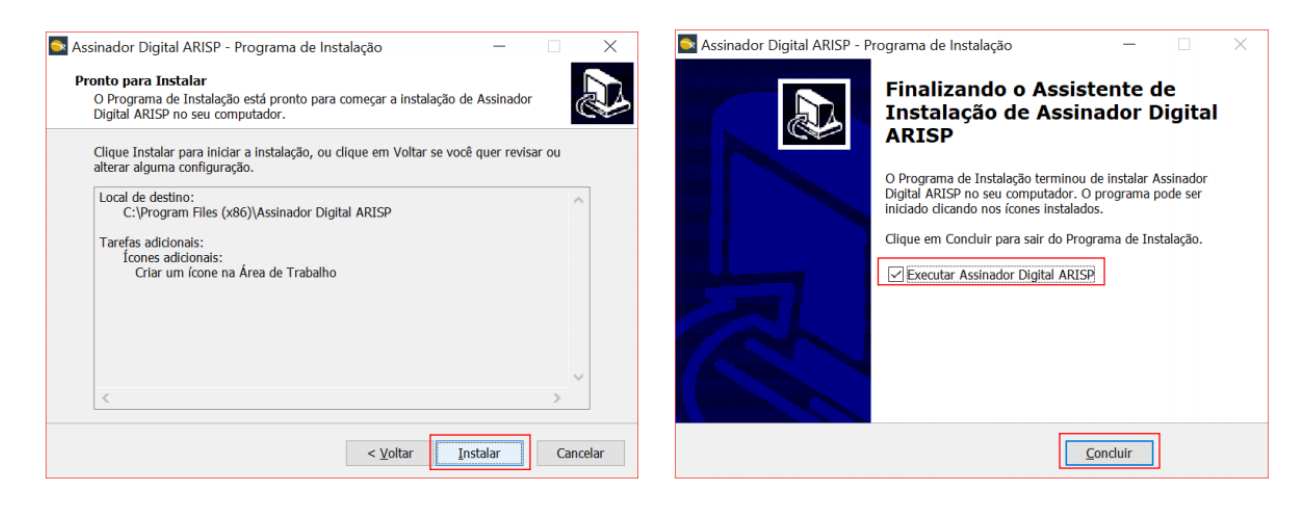

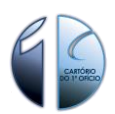

A tela do Assinador Digital será exibida. No primeiro acesso será exibida a tela em destaque para preenchimento do Nome da organização ou Usuário. Preencha somente o campo indicado e após clique na opção SALVAR.

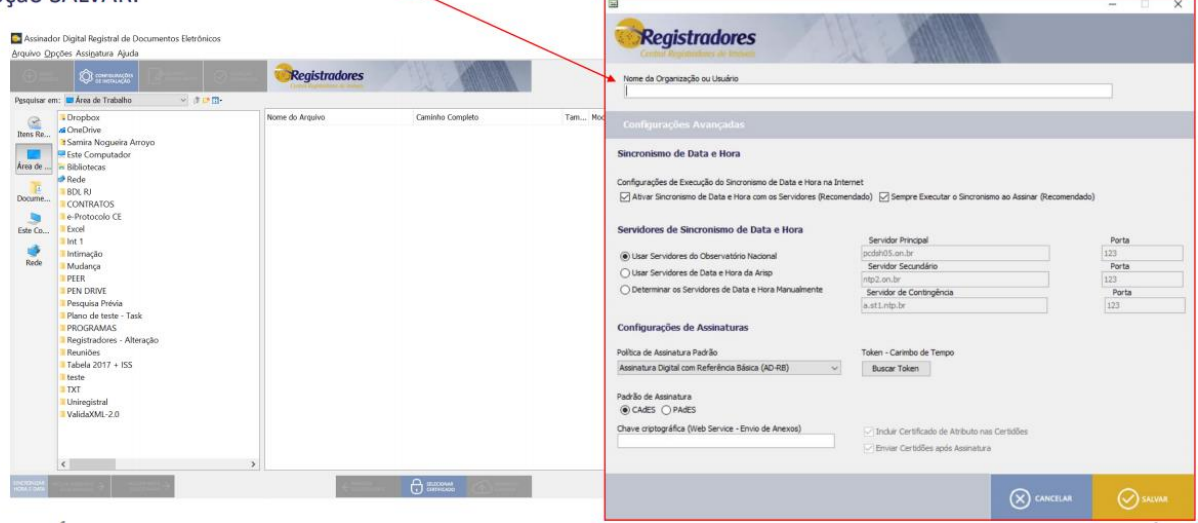

## Após Salvar, ficará gravado e não será necessário repetir o processo. Agora localize a certidão digital navegando nas pastas através do campo "Pesquisar em"

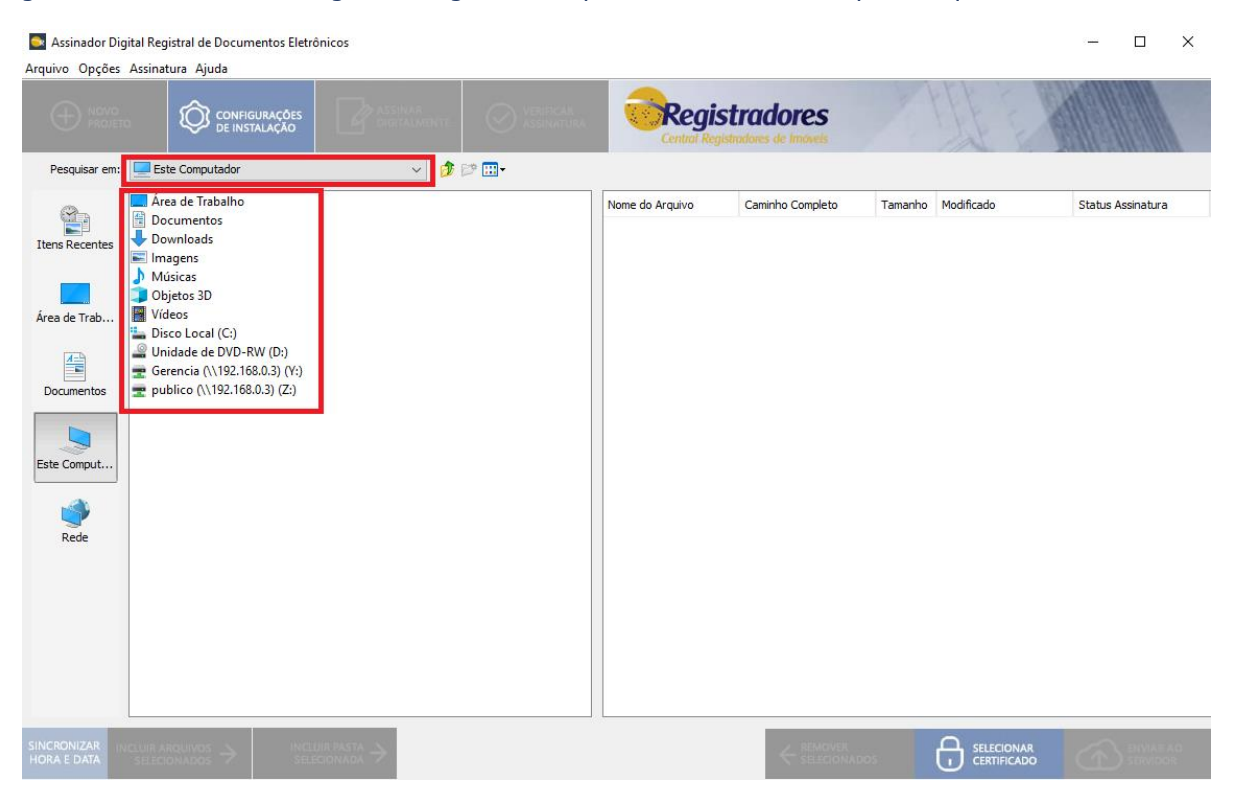

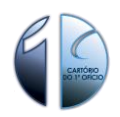

## Localizado a certidão digital, dê um duplo clique sobre a mesma.

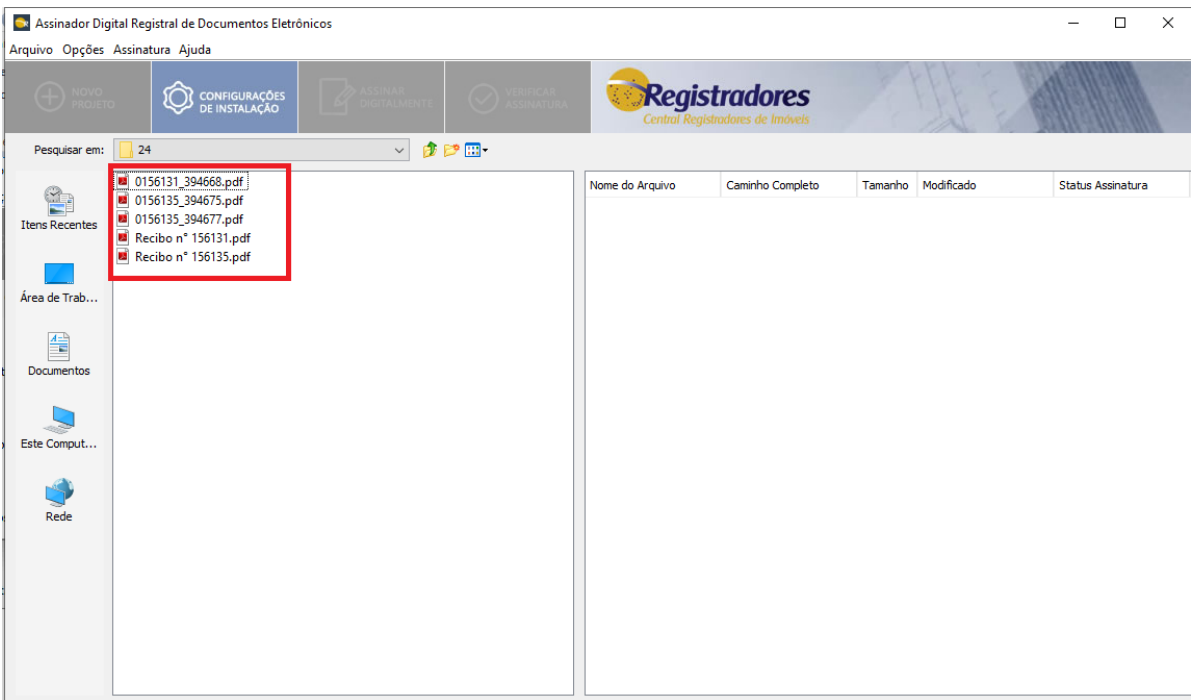

Será exibida a tela para verificação da assinatura e o botão "ABRIR ANEXO, onde é possível a visualização da certidão digital.

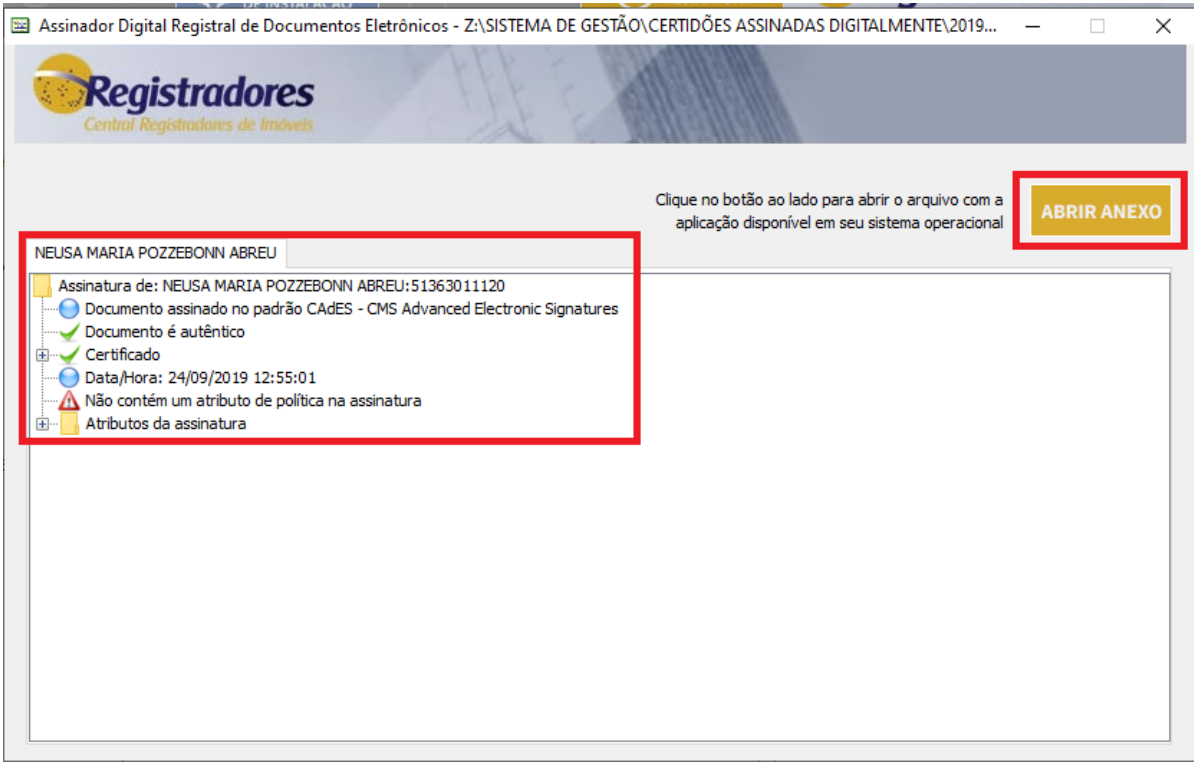

**Maiores dúvidas entrar em contato no e-mail ti@cartoriomagalhaes.com.br**